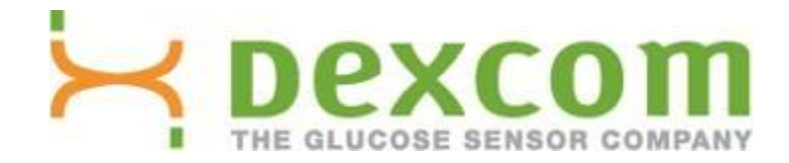

# **Logiciel Dexcom Studio Guide d'utilisation**

**À utiliser avec les systèmes de mesure continue du glucose Dexcom**

### **Table des matières**

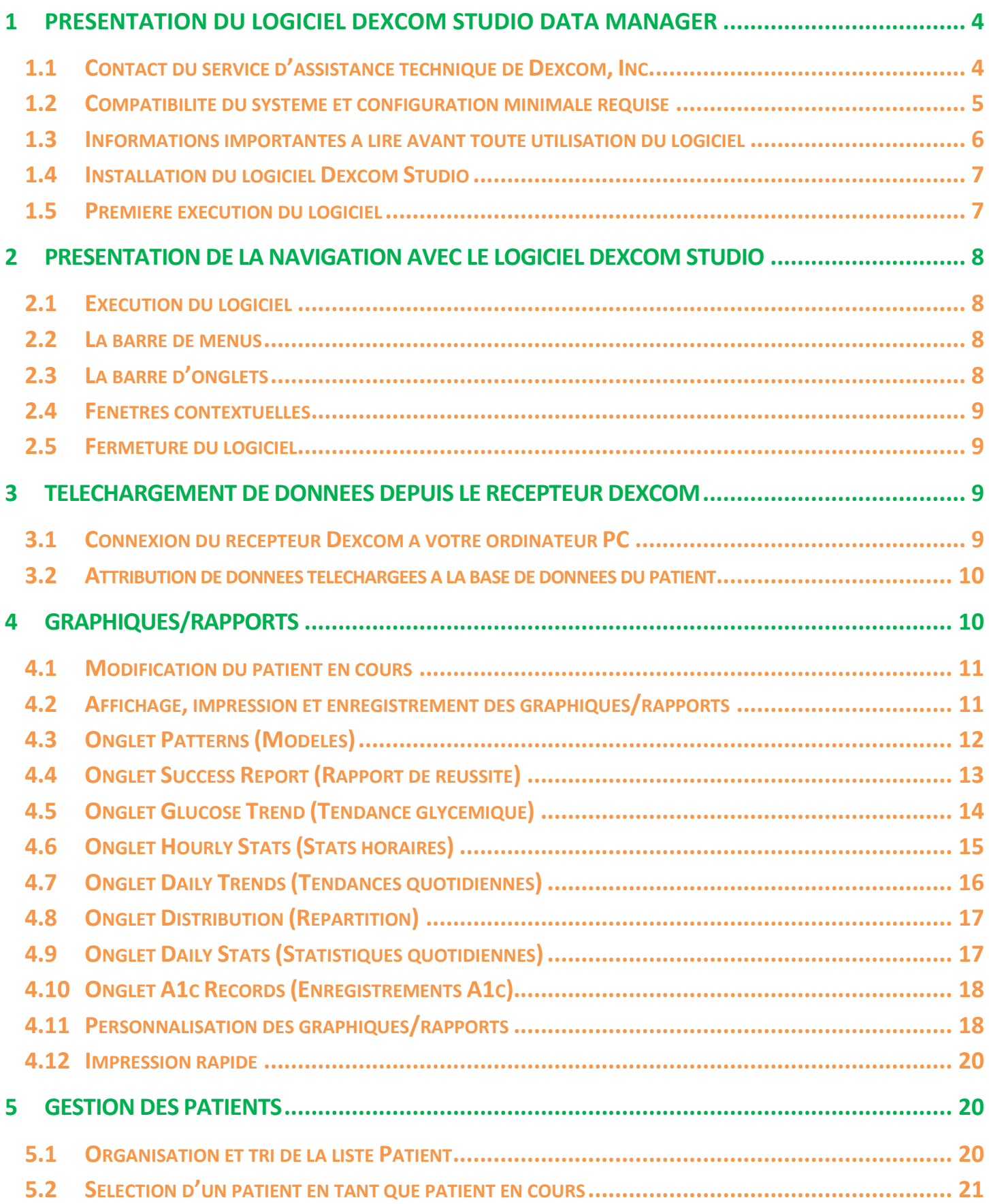

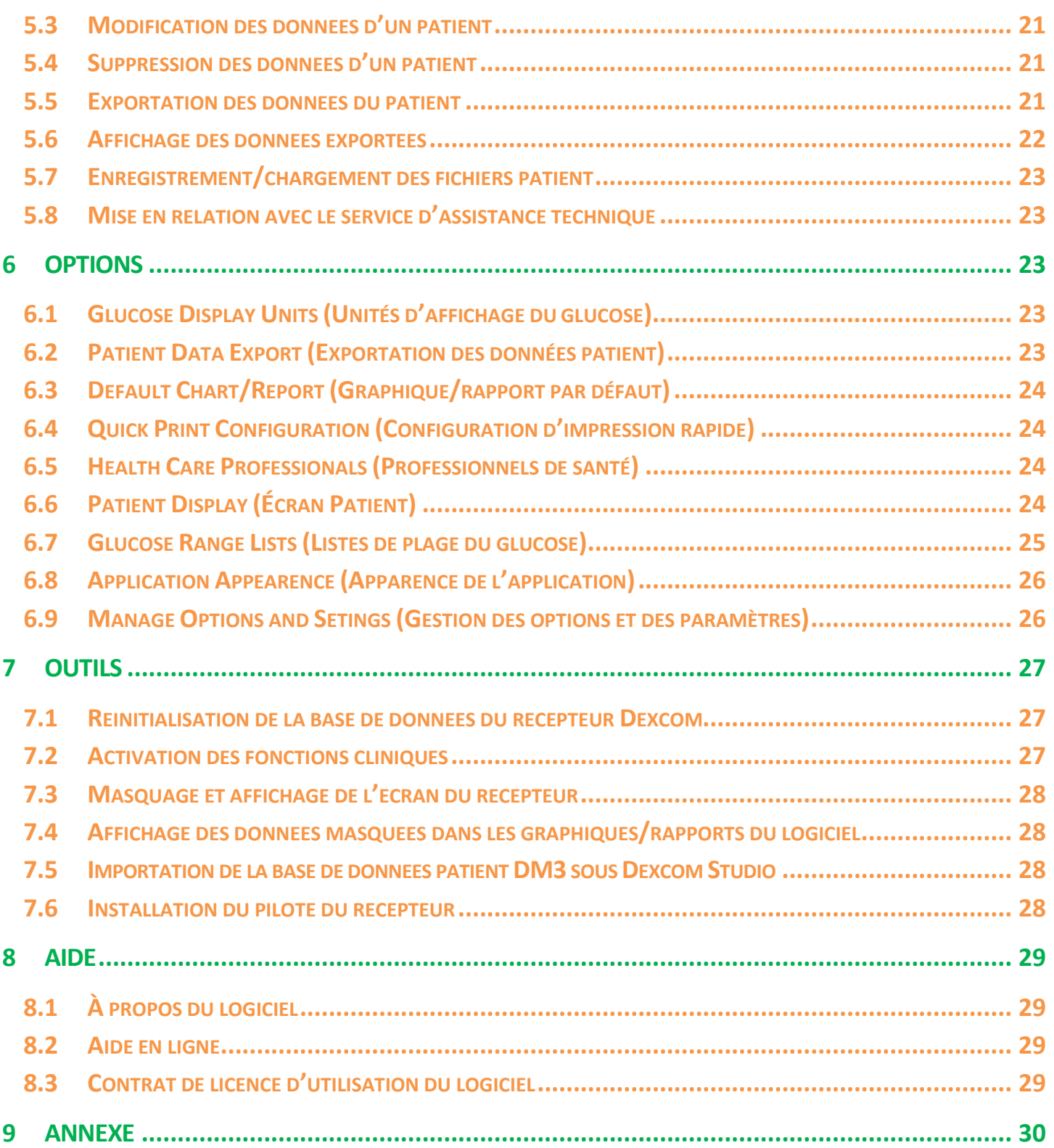

# **1 Présentation du logiciel Dexcom Studio Data Manager**

**Le logiciel Dexcom Studio Data Manager est un programme auxiliaire conçu pour permettre le transfert des données de glucose enregistrées par le système de mesure continue du glucose Dexcom vers un ordinateur personnel (PC). Le logiciel peut être utilisé par un clinicien ou tout autre type d'utilisateur.**

**AVERTISSEMENT : Ce logiciel ne fournit aucun conseil médical et ne doit pas être exploité pour produire des conseils médicaux. N'apportez aucune modification fondamentale à votre schéma de traitement sans en référer à vos professionnels de santé.**

**Une fois les données de glucose enregistrées dans le récepteur de mesure continue du glucose Dexcom téléchargées, le logiciel Dexcom Studio affiche les informations sous forme de tableaux et de graphiques à des fins d'analyse des tendances et des modèles observés au niveau de votre glucose.**

- **REMARQUES : •** Tout au long de ce guide d'utilisation, le « système de mesure continue du glucose Dexcom » sera désigné par le terme « Système Dexcom » ou « système » ; le « Récepteur de mesure continue du glucose Dexcom » sera désigné par le terme « récepteur » ; le « logiciel Dexcom Studio Data Manager » par l'expression « logiciel Dexcom Studio » ou le terme « logiciel » ; et le « Dexcom Data Manager 3 » par le terme « DM3 ».
	- **•** Le logiciel Dexcom Studio Data Manager est rétrocompatible avec le système de mesure continue du glucose Dexcom Seven Plus.

### <span id="page-3-0"></span>**1.1 Contact du service d'assistance technique de Dexcom, Inc.**

#### **(États-Unis uniquement)**

L'équipe d'assistance technique Dexcom est à votre disposition du lundi au vendredi, de 6h00 à 17h00 Heure standard du Pacifique (PST) pour vous aider et répondre à vos questions concernant Dexcom Studio.

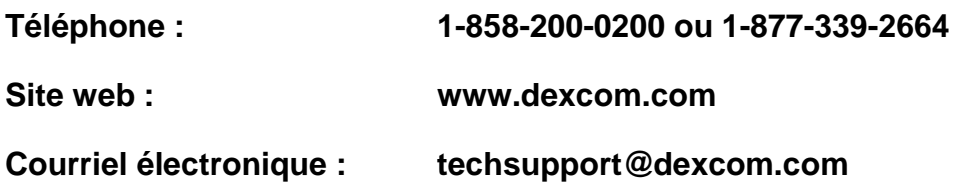

**En dehors des États-Unis, veuillez contacter votre distributeur local.**

### <span id="page-4-0"></span>**1.2 Compatibilité du système et configuration minimale requise**

#### **Le logiciel Dexcom Studio est compatible avec les systèmes d'exploitation suivants :**

- Microsoft Windows 8
- **Microsoft Windows 7 SP1**
- **Microsoft Windows Vista SP2**
- **Microsoft Windows XP SP3**
- Microsoft Windows Server 2008 R2 SP1

**REMARQUE :** Le logiciel Dexcom Studio fonctionne sur les systèmes pris en charge par les processeurs 64 bits ou 32 bits.

#### **Le logiciel Dexcom Studio exige les spécifications systèmes minimales suivantes en matière de matériel et de logiciel :**

- Résolution minimale de l'écran d'affichage de 1024 x 768. Une résolution supérieure peut être nécessaire si vous activez des options logicielles nécessitant une résolution supérieure, telle qu'une grande police de caractères.
- Le logiciel nécessite 32 bits de couleur pour un affichage correct de l'interface utilisateur.
- Processeur Pentium de 1 GHz ou équivalent
- 300 Mo de mémoire vive libre
- 50 Mo d'espace disque libre pour chaque patient.
- **Souris**
- Port USB 2.0 pour raccorder le récepteur pour le téléchargement des données
- Câble USB/micro-USB pour raccorder votre récepteur à votre PC pour le téléchargement des données. Utilisez uniquement le câble fourni avec le système Dexcom.
- Lecteur de CD-ROM (si le logiciel doit être installé à partir d'un CD). Le logiciel peut également être installé en le téléchargeant depuis le web.
- Un programme logiciel capable de lire les fichiers .doc (par exemple Microsoft Word 2003, Microsoft Word 2007, Apache OpenOffice) pour l'affichage, l'enregistrement et l'impression de graphiques/rapports
- Une imprimante PC (si des copies papier de graphiques/rapports sont nécessaires)
- Connexion Internet d'au moins 56 Ko/s pour :
	- o installer le logiciel depuis le web (en option)
	- o envoyer des informations de diagnostic au service d'assistance technique Dexcom
	- o afficher l'aide en ligne, un lien vers le site web Dexcom ou résoudre des problèmes techniques avec le système Dexcom
- Microsoft® .NET Framework 4.0. Si Microsoft® .NET Framework 4.0 n'est pas déjà installé sur votre ordinateur, vous en trouverez une copie dans le cadre de l'installation du logiciel. Avant d'installer Microsoft® .NET Framework 4.0, vous devez :
	- o avoir installé Windows Installer version 3.1 ou ultérieure installé sur votre ordinateur
	- $\circ$  disposer de 850 Mo d'espace libre sur le disque dur (2 Go pour un système d'exploitation de 64 bits)
	- o installer les tous derniers Service Packs (SPs) et mises à jour critiques concernant votre système d'exploitation, notamment les mises à jour KB959209 (pour répondre aux problèmes de compatibilité entre les applications) et KB967190 (pour répondre aux

problèmes d'association de fichiers de documents XPS en cas d'utilisation de systèmes Windows Vista® ou Windows Server 2008 64 bits).

#### **Le logiciel Dexcom Studio exige que l'utilisateur jouisse des droits d'accès suivants pour installer et exécuter le logiciel :**

- Droits d'administrateur pour installer le pilote de logiciel Dexcom USB/COM (récepteur Dexcom)
	- o Droits de lecture/écriture/modification/exécution au niveau de l'emplacement/des dossiers où résident les fichiers d'application logiciels

### <span id="page-5-0"></span>**1.3 Informations importantes à lire avant toute utilisation du logiciel**

- Le récepteur garde en mémoire jusqu'à 30 jours de données du capteur. Lorsque la mémoire est pleine, les enregistrements de données les plus anciens sont remplacés par les enregistrements de données les plus récents au fur et à mesure de la collecte de nouvelles données. C'est pourquoi Dexcom conseille de télécharger les données du récepteur au moins toutes les 3 à 4 semaines. Ceci permet d'inclure tous les relevés de glucose du capteur dans les graphiques/rapports et d'empêcher toute perte de données.
- Le récepteur affiche et enregistre les valeurs de glucose du capteur entre 40 et 400 mg/dl (2,2 et 22,2 mmol/l). Les relevés de glucose du capteur supérieurs à 400 mg/dl (22,2 mmol/l) sont affichés comme étant « ÉLEVÉS » et les relevés de glucose du capteur inférieurs à 40 mg/dl (2,2 mmol/l) sont affichés comme étant « FAIBLES ». Lors du téléchargement des relevés de glucose vers le logiciel, les relevés supérieurs à 400 mg/dl (22,2 mmol/l) sont convertis à 400 mg/dl (22,2 mmol/l) et les relevés inférieurs à 40 mg/dl (2,2 mmol/l) sont convertis à 40 mg/dl (2,2 mmol/l). Lors de l'exportation de données depuis le logiciel, les relevés supérieurs à 400 mg/dl (22,2 mmol/l) sont ramenés à 400 mg/dl (22,2 mmol/l) et les relevés inférieurs à 40 mg/dl (2,2 mmol/l) sont amenés à 40 mg/dl (2,2 mmol/l). Certains calculs figurant dans les graphiques/rapports tels que les pourcentages pourraient ne pas atteindre un score total exactement égal à 100 % en raison des arrondissements au chiffre supérieur ou inférieur.
- Le logiciel recherche automatiquement un récepteur connecté à chaque fois que vous exécutez le logiciel. Dès que logiciel détecte un récepteur connecté, il lance le téléchargement de données de ce récepteur. Des pilotes de logiciel de récepteur doivent être installés sur votre PC pour permettre à ce dernier de se connecter au récepteur et d'en télécharger les données. Pour installer les pilotes, vous devez exécuter le logiciel avec des droits d'administrateur.
- Les graphiques/rapports de logiciel reflètent toujours les données du « patient en cours ». Le patient en cours est défini par le nom du patient tel que reconnu ou créé lors du téléchargement des données en cours ou par le nom du patient en cours au moment de la dernière exécution du serveur. Le changement de patient entraîne une mise à jour automatique des graphiques/rapports/onglets avec les données du nouveau patient.
- Lorsque vous exécutez le logiciel pour la première fois, celui-ci utilise les paramètres par défaut pour les options disponibles concernant l'affichage et l'impression de graphiques/rapports, la configuration de l'écran d'accueil, etc. Vous pouvez personnaliser ces paramètres lors de l'exécution du logiciel et rétablir à tout moment les paramètres par défaut.

 Vous pouvez modifier la langue par défaut du logiciel sous l'onglet Options > Application Appearance (Apparence de l'application).

### <span id="page-6-0"></span>**1.4 Installation du logiciel Dexcom Studio**

L'assistant de configuration du logiciel Dexcom Studio sert de guide au fil des différentes étapes d'installation du logiciel.

- **1.** Insérez le disque du logiciel dans le lecteur de CD-ROM de votre PC.
- **2.** Suivez les messages de l'assistant de configuration pour procéder à l'installation du logiciel.

Si vous ne disposez pas d'un lecteur de CD-ROM, vous pouvez également télécharger le logiciel depuis la page Produits du site web Dexcom, à l'adresse suivante : **http://www.dexcom.com** Vous pouvez exécuter le programme de configuration (setup.exe) depuis le site web ou l'enregistrer sur votre PC et l'exécuter ultérieurement, du moment que vous disposez toujours d'une connexion à Internet.

Durant l'installation, un message vous invitera à sélectionner un dossier de destination pour l'enregistrement des fichiers du logiciel. Vous pouvez opter pour la destination par défaut (C:\Program Files\Dexcom\Dexcom Studio) ou en choisir une autre. Si vous sélectionnez une autre destination, notez son chemin d'accès pour vous en souvenir lorsque vous souhaitez accéder aux fichiers du logiciel.

Un message vous indiquera également que vous devez disposer de droits d'administrateur pour pouvoir installer les pilotes du récepteur. Les pilotes permettent de connecter le PC au récepteur et d'en télécharger les données. Le logiciel détecte et installe le pilote du récepteur durant le processus d'installation. Vous pouvez procéder à une installation manuelle des pilotes depuis le menu Tools (Outils).

Lorsque vous exécutez le logiciel avec des droits d'administrateur, devez suivre les messages contextuels du processus d'installation des pilotes. À la première invite, vous devez débrancher tous les récepteurs de votre PC, puis cliquer sur **OK** pour continuer. La fenêtre contextuelle Device Driver Installation Wizard (Assistant d'installation des périphériques) s'affiche. Cliquez sur **Next** (Suivant) pour continuer. Cliquez sur **Install** (Installer) sur la fenêtre contextuelle de sécurité Windows pour confirmer que vous souhaitez installer les pilotes. Cliquez sur **Finish** (Terminer) pour terminer l'installation. Un message vous invitera alors à raccorder votre récepteur à votre PC pour terminer l'installation. Une fois le raccordement effectué, cliquez sur **OK**.

Une fois le logiciel installé, l'icône Dexcom Studio s'affiche sur le bureau de l'ordinateur sous forme de raccourci permettant l'exécution du logiciel. Vous pouvez également accéder au logiciel en cliquant dans un premier temps sur **Start** (Démarrer) dans la barre des tâches de l'ordinateur, puis en sélectionnant **All Programs (Tous les programmes).** Cliquez sur le dossier Dexcom pour l'ouvrir, puis sur l'icône Dexcom Studio pour exécuter le logiciel.

### <span id="page-6-1"></span>**1.5 Première exécution du logiciel**

Lorsque vous ouvrez/exécutez le logiciel pour la première fois, une fenêtre contextuelle Software License Agreement (Contrat de licence d'utilisation du logiciel) s'affiche. Cliquez sur **YES** (Oui) si vous acceptez les conditions d'utilisation, puis cliquez sur **OK** pour continuer. Sinon, cliquez sur **NO** (NON), puis sur **Cancel** (Annuler) pour quitter le logiciel.

Le Contrat de licence d'utilisation du logiciel est accessible depuis le menu Help (Aide) de la barre d'outils. Reportez-vous à la Section 8, *Aide*.

**Si le logiciel Dexcom Data Manager 3 est installé sur votre ordinateur, Dexcom Studio cherchera automatiquement à importer les fichiers patient DM3 dès la première exécution.**

### <span id="page-7-0"></span>**2 Présentation de la navigation avec le logiciel Dexcom Studio 2.1 Exécution du logiciel**

<span id="page-7-1"></span>Recherchez l'icône Dexcom Studio sur le bureau de votre ordinateur ou dans le dossier cible où vous avez enregistré les fichiers du logiciel durant l'installation. Cliquez sur l'icône pour exécuter le logiciel.

L'écran d'accueil s'affiche chaque fois que vous exécutez le logiciel. L'écran d'accueil est réparti en plusieurs sections vous permettant d'accéder aux principales fonctionnalités du logiciel et de vous tenir informé de l'état des opérations.

#### <span id="page-7-2"></span>**2.2 La barre de menus**

La barre de menus, qui se trouve en haut de l'écran du logiciel, est composée de trois menus déroulants.

**File** (Fichier) – Ce menu permet de lancer la fonction d'impression rapide Quick Print grâce à laquelle vous pouvez personnaliser et imprimer tout un ensemble de graphiques/rapports. Elle permet même de configurer le logiciel de sorte à imprimer le même ensemble de graphiques/rapports avec le même ensemble d'options. Vous pouvez également quitter le logiciel depuis le menu déroulant File (Fichier).

**Tools** (Outils) – Ce menu permet de réinitialiser la base de données du récepteur. Une telle réinitialisation efface toutes les données figurant dans le récepteur, aligne l'heure et la date sur celles d'Internet, et préserve l'ancien identifiant de l'émetteur ainsi que les paramètres de masquage/affichage au niveau du récepteur. Ce menu permet également aux professionnels de santé d'activer des fonctionnalités cliniques spéciales qui auront pour effet de masquer/afficher les téléchargements de données lors de l'utilisation de celles-ci à des fins d'essais cliniques. Le menu Tools (Outils) permet également d'importer votre base de données patient Dexcom DM3, ainsi que d'installer les pilotes de réception correspondants, si nécessaire.

**Help** (Aide) – Ce menu permet d'obtenir des informations concernant la version logicielle utilisée, d'obtenir de l'aide en ligne, de visualiser le Contrat de licence d'utilisation du logiciel et de résoudre les problèmes au niveau du système avec le service d'assistance technique Dexcom.

### <span id="page-7-3"></span>**2.3 La barre d'onglets**

La barre d'onglets se trouve en dessous de la barre d'outils sur les écrans du logiciel. 10 onglets graphiques vous permettent d'accéder rapidement à une fonction du logiciel. Cliquez sur n'importe laquelle des icônes pour accéder directement à l'écran du logiciel correspondant.

**Onglet Home** (Accueil) – Cet onglet permet d'afficher l'écran d'accueil. Vous pouvez personnaliser l'écran d'accueil pour afficher le logo Dexcom ou le portail web Dexcom. Reportez-vous à la Section 6, *Options*, pour configurer l'écran d'accueil.

**Onglets de graphiques/rapports** – Ces onglets affichent des rapports/graphiques/tableaux pour le patient et l'intervalle correspondant aux dates spécifiées.

- Patterns (Modèles)
- Hourly Stats (Stats horaires)
- Daily Trends (Tendances quotidiennes)
- Distribution (Répartition)
- Glucose Trend (Tendance du glucose)
- Daily Stats (Stats quotidiennes)
- Success Report (Rapport de réussite)
- A1C Records (Enregistrements A1c)

**Onglet Patients** – Cet onglet affiche l'écran patient depuis lequel vous pouvez gérer une base de données des patients

**Onglet Options** – Cet onglet affiche l'écran d'options vous permettant de personnaliser l'utilisation du logiciel.

### <span id="page-8-0"></span>**2.4 Fenêtres contextuelles**

Des fenêtres contextuelles s'affichent lors de l'exécution du logiciel pour vous inviter, éventuellement, à effectuer un choix. Sur certaines fenêtres, vous devez effectuer un choix ou cliquer sur le **X** figurant dans le coin supérieur droit de la fenêtre pour fermer et poursuivre l'exécution du logiciel.

### <span id="page-8-1"></span>**2.5 Fermeture du logiciel**

Cliquez sur le **X** figurant dans le coin supérieur droit de n'importe quel écran logiciel, ou sélectionnez **Exit** (Quitter) dans le menu déroulant File (Fichier).

# <span id="page-8-2"></span>**3 Téléchargement de données depuis le récepteur Dexcom**

Vous pouvez télécharger les relevés de glucose et autres données enregistrées dans le système Dexcom en raccordant le récepteur à votre ordinateur. Le logiciel est paramétré pour rechercher automatiquement et régulièrement (toutes les quelques secondes) un récepteur et à commencer le processus de téléchargement dès qu'il en trouve un.

**REMARQUE :** Le récepteur garde en mémoire jusqu'à 30 jours de données du capteur. Lorsque la mémoire est pleine, les enregistrements de données les plus anciens sont remplacés par les enregistrements les plus récents au fur et à mesure de la collecte de nouvelles données du capteur. C'est pourquoi Dexcom conseille de télécharger les données du récepteur au moins toutes les 3 à 4 semaines. Ceci permet d'inclure tous les relevés de glucose du capteur dans les graphiques/rapports et d'empêcher toute perte de données.

### <span id="page-8-3"></span>**3.1 Connexion du récepteur Dexcom à votre ordinateur PC**

Pour raccorder le récepteur à votre PC, vous aurez besoin du câble USB/Micro-USB fourni avec le système Dexcom.

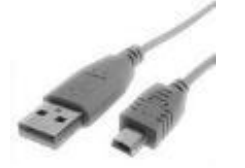

**1.** Faites coulisser le cache du port USB sur le côté du récepteur (non applicable pour les récepteurs Seven Plus).

- **2.** Branchez l'extrémité micro-USB du câble dans le port USB du récepteur.
- **3.** Branchez l'autre extrémité du câble dans n'importe quel port USB de votre ordinateur.

Une fois que le logiciel a reconnu un récepteur connecté au PC, il l'identifie par son numéro de série dans la zone d'état de l'écran d'accueil. Le logiciel procède alors au téléchargement. La zone d'état indique l'évolution du téléchargement.

#### **REMARQUES :**

- Vous ne pouvez connecter qu'un seul récepteur au PC pour télécharger les données. En cas de connexion de plusieurs récepteurs, un message d'erreur s'affiche dans la zone d'état de Dexcom Studio.
- Si les données ont déjà été téléchargées d'un récepteur, la zone d'état de ce dernier indique la mention « Terminé ».

### <span id="page-9-0"></span>**3.2 Attribution de données téléchargées à la base de données du patient**

Le logiciel tente dans un premier temps d'attribuer les nouvelles données téléchargées depuis le récepteur à un enregistrement patient existant (préalablement associé à ce même récepteur). S'il ne trouve pas de correspondance, la fenêtre contextuelle Edit Patient (Modifier Patient) s'affiche pour permettre de créer un nouvel enregistrement patient pour ce téléchargement. Reportez-vous à la Section 5, *Gestion du patient*, pour la création ou la modification d'informations d'enregistrement du patient.

**REMARQUE :** Une fois un téléchargement de données terminé, le logiciel affiche le graphique/rapport spécifié sous l'onglet Options pour le nom du patient reconnu ou créé durant le téléchargement du patient. Reportez-vous à la Section 6, *Options*, pour la sélection du graphique/rapport affiché automatiquement après le téléchargement. Ce tableau/rapport s'affichera même si aucune nouvelle donnée n'a été téléchargée.

# <span id="page-9-1"></span>**4 Graphiques/rapports**

Vous avez le choix parmi plusieurs types de graphiques/rapports pour l'affichage, l'analyse et l'impression de données patient. Le logiciel se base toujours sur les données du patient en cours pour l'affichage des données. Le patient en cours est défini par le nom du patient tel que reconnu ou créé lors du téléchargement des données en cours ou bien par le nom du patient en cours au moment de la dernière exécution du serveur. Vous pouvez modifier le patient en cours depuis n'importe quel écran du logiciel. Le changement de patient entraîne une mise à jour automatique des graphiques/rapports/onglets avec les données du nouveau patient. Le nouveau patient en cours s'affichera dans la fenêtre du patient en cours.

#### **REMARQUES :**

- Une fois un téléchargement de données terminé, le logiciel affiche le graphique/rapport spécifié sous l'onglet Options pour le nom du patient reconnu ou créé durant le téléchargement du patient. Reportez-vous à la Section 6, *Options*, pour la sélection du tableau/rapport affiché automatiquement après le téléchargement.
- Vous pouvez personnaliser certains graphiques/rapports en sélectionnant la période d'affichage et en filtrant les données. Un tel filtrage permet d'afficher les données correspondant à certaines heures de la journée, certains jours de la semaine et sur un ensemble défini de plages de glucose.

 L'option d'impression rapide Quick Print permet d'imprimer les mêmes graphiques/rapports avec les mêmes options personnalisables à chaque exécution du logiciel.

### <span id="page-10-0"></span>**4.1 Modification du patient en cours**

Il existe deux façons de modifier le patient en cours :

1. En cliquant sur la flèche vers le bas dans la fenêtre du patient en cours, dans le coin supérieur droit de n'importe quel écran logiciel. Vous afficherez ainsi une liste déroulante de tous les patients. Sélectionnez un autre patient.

*ou,*

2. Cliquez sur l'onglet Patient de n'importe quel écran logiciel. Surlignez un patient dans la liste et cliquez sur **Select as Current** (Sélectionner en tant que patient en cours). Reportez-vous à la Section 5, *Gestion des patients*.

### <span id="page-10-1"></span>**4.2 Affichage, impression et enregistrement des graphiques/rapports**

Pour afficher et/ou imprimer un graphique/rapport, cliquez sur l'onglet Tableau/rapport de la barre d'onglets du logiciel. Le graphique/rapport sera affiché dans le logiciel pour le patient en cours.

Les affichages de graphiques/rapports peuvent s'ajuster au nombre de jours spécifiés afin de pouvoir être visualisés sur un seul et même écran logiciel. Vous pouvez afficher les données patient sur la période par défaut pour ce graphique/rapport donné, ou vous pouvez spécifier une autre période en cliquant sur la flèche vers le bas sur la fenêtre de la période et sélectionner une autre plage. Le changement de période entraîne l'actualisation automatique du graphique/rapport à la nouvelle période. Vous pouvez non seulement spécifier le nombre de jours, mais aussi les dates de début et de fin de la période d'affichage.

Les boutons à simple flèche figurant sur la gauche et la droite de la barre de défilement horizontale permettent de décaler la période par incrément d'une journée. Cliquez sur les flèches doubles pour déplacer la plage de dates aux plus anciennes et aux plus récentes possibles. Vous pouvez également cliquer, et maintenir et faire glisser le curseur enfoncé pour déplacer la plage vers la date de votre choix. Vous pouvez également cliquer à droite ou à gauche du curseur pour omettre la période d'affichage en cours.

Au fur et à mesure que vous déplacez la barre de défilement, une fenêtre d'informations se trouvant au-dessus du graphique/rapport indiquera en détails les dates et heures de début et de fin de la période d'affichage en cours.

Vous pouvez également visualiser un aperçu avant impression des graphiques/rapports. Une fois le graphique/rapport affiché, cliquez sur **View Report** (Afficher le rapport).

Le graphique/rapport s'ouvre et s'affiche sous forme de fichier Microsoft Word. Vous pouvez alors enregistrer, imprimer, modifier, etc. le fichier depuis la barre d'outils Microsoft Word, comme vous le feriez avec n'importe quel autre fichier .doc/.docx. Pour imprimer le graphique/rapport sous forme de document Microsoft Word, vous pouvez également cliquer sur **Print Report** (Imprimer le rapport). Fermez le document Microsoft Word en cliquant sur le **X** situé dans le coin supérieur droit de l'écran.

### <span id="page-11-0"></span>**4.3 Onglet Patterns (Modèles)**

L'onglet Patterns (Modèles) permet d'identifier rapidement les modèles de tendances de glucose faible et élevée. Grâce à lui, les professionnels de santé et le patient peuvent avoir des conversations efficaces concernant les modèles. La carte des modèles est alignée de façon temporelle avec les tracés de tendances quotidiennes, permettant ainsi aux professionnels de santé de visualiser rapidement les tendances de glucose faible et élevé.

L'onglet Pattern (Modèle) se divise en quatre sections :

**Daily Trends (Tendances quotidiennes)**. Ce graphique est identique au graphique des tendances quotidiennes décrit à la section 4.7 ; il comporte néanmoins une zone grisée pour les périodes nocturnes, que l'utilisateur pourra configurer ; toute modification apportée à la plage nocturne entraînera une actualisation automatique du Résumé des observations sur les modèles.

#### **Pattern Map (Carte de modèle)**

Un modèle de glucose faible/élevé détecté est représenté par une couleur claire. Un modèle « significatif » est représenté par une couleur vive intense, dont l'importance est définie par sa distance par rapport à la cible et la fréquence des excursions en dehors de la plage cible.

#### **Pattern Insights Summary (Résumé des observations sur les modèles)**

Le résumé des observations sur les modèles indique le nombre de modèles trouvés pour chacun des quatre critères (Creux Nuit, Creux Jour, Pics Nuit, Pics Jour). Il montre également le moment où le modèle le plus significatif s'est produit. Si aucun modèle significatif n'a été observé, le message « Aucun modèle significatif détecté » s'affiche.

Lorsque le pointeur de la souris est placé sur les cellules du Résumé des observations sur les modèles, la partie du tableau indiquant le modèle correspondant est surlignée.

#### **Statistics (Statistiques)**

La rubrique Statistics (Statistiques) affiche différentes statistiques pertinentes correspondant aux jours spécifiés pour la recherche.

Une statistique d'utilisation du capteur indique le nombre de jours de relevés du capteur sur le nombre de jours total de la période de recherche.

Les statistiques d'étalonnage par jour indiquent le nombre total d'étalonnages divisé par le nombre de jours d'utilisation du capteur.

#### **Trend Patterns and Insights Report (Rapport d'observations et tendances des modèles)**

Le rapport d'observations et de tendances des modèles donne un aperçu général complet des modèles découverts ; il comporte deux sections supplémentaires.

« Points à prendre en considération » indique des facteurs à prendre éventuellement en compte en cas de détection d'un certain modèle.

Le rapport comporte également une section destinée aux remarques et commentaires de la part des professionnels de santé.

**Remarque : Vous devez consulter un professionnel de santé avant de procéder à toute interprétation médicale et à tout ajustement de traitement.**

# <span id="page-12-0"></span>**4.4 Onglet Success Report (Rapport de réussite)**

L'onglet Success Report (Rapport de réussite) permet de comparer les relevés de glucose sur 2 périodes distinctes pour vous aider à identifier les zones présentant ou nécessitant des améliorations. Vous pouvez effectuer une comparaison hebdomadaire, mensuelle ou trimestrielle des données.

#### **Le rapport de réussite est divisé en 4 sections :**

#### *1. Key Success Metrics (Métriques réussite clés)*

La partie supérieure gauche du rapport de réussite affiche une comparaison côte à côte des statistiques de glucose pour les deux périodes.

Les métriques de réussite clés comportent des données de graphique à barres comparatives pour les critères suivants :

- $\bullet$  % A1c
- Glucose moyen
- Écart-type
- % dans la cible (Plage de glucose)
- Nbre jours capteur utilisé

#### **2.** *Glucose Ranges (Plages de glucose)*

La partie supérieure droite du rapport de réussite affiche une comparaison côte à côte sous forme de diagramme à secteurs, indiquant le pourcentage de relevés de glucose compris dans différentes plages de glucose autour de la cible. Pour modifier la plage de glucose cible, vous pouvez cliquer sur le bouton Plage de glucose cible décrit plus loin dans cette section.

La section Plages de glucose affiche les données pour les plages suivantes :

- % en hypoglucose
- % trop bas
- % dans cible
- % trop haut
- % en hyperglucose

**REMARQUE :** Le nombre de parts du diagramme à secteurs dépend du chevauchement existant dans la plage de glucose cible.

#### **3.** *Average Glucose Values Graph (Graphique de valeurs de glucose moyens)*

La partie centrale des graphiques du rapport de réussite affiche les valeurs de glucose moyens par heure pour les deux périodes. Les points de données suivent un code couleur/symbole pour chaque période.

#### **4.** *Improvement Statistics/Average Glucose Statistics (Statistiques d'amélioration/de glucose moyen)*

La partie inférieure du rapport de réussite présente les données statistiques des parties supérieures sous forme de graphique et indiquent le pourcentage de variation pour chacune des mesures. Une coche verte indique une amélioration positive ; un symbole d'avertissement de couleur rouge indique les points nécessitant votre attention.

L'onglet Improvement Statistics (Statistiques d'amélioration) affiche l'ensemble des statistiques de glucose pour les deux périodes, ainsi que l'évolution du pourcentage. L'onglet Statistiques de glucose moyen affiche le relevé de glucose moyen par heure pour les deux périodes, ainsi que l'évolution du pourcentage.

#### **Options de l'onglet Success Report (Rapport de réussite)**

Vous pouvez personnaliser les éléments suivants :

- L'affichage d'une comparaison hebdomadaire, mensuelle ou trimestrielle des données.
- Les dates de début des périodes hebdomadaires, mensuelles ou trimestrielles.
- La plage de glucose cible utilisée pour l'affichage des diagrammes à secteurs de plages de glucose et la plage cible verte du graphique de valeurs de glucose moyen.

### <span id="page-13-0"></span>**4.5 Onglet Glucose Trend (Tendance glycémique)**

L'onglet Glucose Trend (Tendance glycémique) permet d'afficher les relevés glycémiques du capteur sous forme de graphique sur une période de temps afin de vous aider à identifier les modèles et les tendances. Vous pouvez zoomer sur une période donnée en effectuant un cliquer-déplacer sur une partie du graphique. L'alternance de bandes verticales grises et blanches permet de distinguer les relevés de nuit (bande grise de 18h00 à 6h00) des relevés de jour (bande blanche de 6h00 à 18h00).

#### **Le rapport de tendance glycémique est divisé en 2 sections :**

#### *1. Glucose Trend Graph (Graphique de tendance glycémique)*

Le graphique de tendance glycémique affiche tous les relevés de glucose pour une période/date spécifiée. Les points de données suivent un code couleur/symbole pour distinguer les relevés de glucose du capteur du récepteur et les valeurs d'étalonnage du lecteur de glucose.

#### *2. Events Graph (Graphique des événements)*

Le graphique des événements affiche tous les événements enregistrés dans le récepteur. Les points de données suivent un code couleur/symbole pour chaque type d'événement.

#### **Options de l'onglet Glucose Trend (Tendance glycémique)**

Vous pouvez personnaliser les éléments suivants :

- La prise en compte ou non de tout ajustement temporel effectué au niveau du récepteur lors de l'affichage des relevés de glucose du capteur. Si vous choisissez de ne pas tenir compte des ajustements temporels, vous pouvez afficher les données dans leur ordre de réception, plutôt que dans l'ordre défini par l'horodatage associé à chaque point de données. Cochez ou décochez la case **Ignore Display Time Adjustments** (Ignorer les ajustements temporels de l'affichage) en haut à droite du graphique de tendance glycémique pour faire votre choix.
- La plage de glucose cible utilisée pour l'affichage de la plage cible verte sur le graphique de tendance glycémique.

 Pour sélectionner la zone à élargir, zoomez sur n'importe quelle partie de l'axe des abscisses (x) du rapport à l'aide du curseur. Cliquez sur le bouton gauche de la souris et maintenez-le enfoncé au premier point. Une ligne rouge verticale s'affiche sur le rapport. Sans relâcher la souris, faites glisser le curseur vers la gauche ou vers la droite jusqu'au point suivant. Relâchez ensuite la souris. Le rapport s'affiche pour indiquer la zone agrandie.

Sur la vue agrandie, une autre barre de défilement s'affiche au bas des graphiques de tendance glycémique et d'événements. Vous pouvez utiliser cette barre de défilement pour déplacer la période affichable agrandie par incréments de 30 minutes. Cliquez sur le bouton **o** situé complètement à gauche de la barre de défilement pour annuler tout zoom et revenir à la vue normale.

#### **Affichage/Impression de la bande**

Cliquez sur « View Daily Strips » (Afficher les bandes quotidiennes) pour générer et afficher un document Microsoft Word contenant le nombre de jours sous la forme de graphiques de bande par jour, avec une liste d'événements utilisateur pour chaque jour.

# <span id="page-14-0"></span>**4.6 Onglet Hourly Stats (Stats horaires)**

L'onglet Hourly Stats (Stats horaires) permet de visualiser les statistiques de glucose récapitulatives pour un certain nombre de jours, pour chaque heure de la journée. Ceci peut vous aider à identifier les variations et les tendances des relevés glycémiques du capteur sur une journée. Les données peuvent être visualisées sous forme de graphiques et de tableaux.

#### **Le rapport de statistiques horaires est divisé en 2 sections :**

#### *1. Graphique Hourly Stats (Stats horaires)*

Le graphique Hourly Stats (Stats horaires) affiche les statistiques de glucose récapitulatives sous forme graphique pour chaque heure de la journée. Un encadré grisé définit la plage interquartile pour chaque heure, avec des lignes verticales dépassant de chaque côté, représentant les relevés glycémiques minimal et maximal du capteur pour l'heure en cours. Des relevés de glucose horaires médians du capteur s'affichent sous forme de losanges jaunes ; les relevés de glucose horaires moyens du capteur s'affichent sous forme de losanges rouges, et sont reliés par une ligne de tendance. Chaque statistique suit un code couleur/symbole.

#### *2. Tableau Glucose Statistics (Statistiques de glucose)*

Le tableau de statistiques de glucose affiche les statistiques de glucose récapitulatives sous forme de tableau pour chaque heure de la journée.

Pour les définitions des statistiques figurant sous l'onglet Hourly Stats (Statistiques horaires), reportez-vous au tableau en Annexe.

#### **Options de l'onglet Hourly Stats (Stats horaires)**

Vous pouvez personnaliser les éléments suivants :

- La plage de glucose cible utilisée pour l'affichage de la plage cible verte sur le graphique de statistiques horaires.
- Le filtre de plage de glucose que vous appliquez aux données.
- Les heures de la journée que vous appliquez aux données.
- Les jours de la semaine que vous appliquez aux données.

# <span id="page-15-0"></span>**4.7 Onglet Daily Trends (Tendances quotidiennes)**

L'onglet Daily Trends (Tendances quotidiennes) permet de visualiser plusieurs jours de relevés glycémiques de capteur en chevauchement sur chaque heure de la journée. Ceci peut vous aider à identifier les modèles et des tendances au niveau des relevés glycémiques de votre capteur heure par heure et jour par jour.

#### **Le rapport de tendances quotidiennes est divisé en 2 sections :**

#### *1. Daily Trends graph (Graphique de tendances quotidiennes)*

Le graphique des tendances quotidiennes affiche les relevés de glucose du capteur sous forme graphique pour chaque heure de la journée. Les relevés de chaque journée suivent un de couleur/symbole par journée et sont superposés sur la même grille horaire de 24 heures. Le nombre de relevés affichés sur le même graphique est spécifié par la plage de journées.

#### *2. Tableau Glucose Statistics (Statistiques de glucose)*

Le tableau de statistiques de glucose affiche les statistiques de glucose récapitulatives sous forme de tableau pour chaque heure de la journée.

Pour les définitions des statistiques figurant sous l'onglet Daily Trends (Tendances quotidiennes), reportez-vous au tableau en Annexe.

#### **Options de l'onglet Daily Trends (Tendances quotidiennes)**

Vous pouvez personnaliser les éléments suivants :

- La plage de glucose cible utilisée pour l'affichage de la plage cible verte sur le graphique de tendances quotidiennes.
- Le filtre de plage de glucose que vous appliquez aux données.
- Les heures de la journée que vous appliquez aux données.
- Les jours de la semaine que vous appliquez aux données.

# <span id="page-16-0"></span>**4.8 Onglet Distribution (Répartition)**

L'onglet Distribution (Répartition) répartit sous forme de diagramme à secteurs les relevés de glucose du capteur compris dans la plage de glucose cible et ceux qui sont au-delà et en deçà. Des diagrammes à secteurs distincts sont affichés pour chaque heure de la journée. Vous pouvez également afficher les mêmes relevés de glucose du capteur sous forme d'histogramme, par intervalle. La répartition des données permet d'identifier la fréquence à laquelle celles-ci sont comprises dans la plage, et les variations en fonction des différentes heures de la journée.

#### **Le rapport de répartition est divisé en 2 sections :**

#### *1. Diagramme de répartition à secteurs*

Le diagramme de répartition à secteurs affiche le pourcentage de relevés de glucose du capteur compris dans la plage de glucose cible et ceux qui sont au-delà et en deçà. Les diagramme à secteurs sont répartis en fonction des différents moments de la journée, et sous forme de diagramme à secteurs récapitulatif pour l'ensemble de la journée.

#### *2. Graphique de répartition à barres*

Le graphique de répartition à barres affiche le nombre total de relevés de glucose du capteur compris dans différents intervalles, sur fond de code-couleur indiquant les intervalles compris dans la plage de glucose cible et ceux qui sont au-delà et en deçà.

#### **Options du rapport de répartition**

Vous pouvez personnaliser les éléments suivants :

- La plage de glucose cible utilisée pour l'affichage des diagrammes à secteurs de plages de glucose cible et la « plage cible » verte du graphique de répartition à barres.
- Le filtre Times of The Day (Moments de la journée) définissant la façon dont les diagrammes à secteurs sont divisés par moments de la journée.
- Le filtre Days of the Week (Jours de la semaine) que vous appliquez aux données.

### <span id="page-16-1"></span>**4.9 Onglet Daily Stats (Statistiques quotidiennes)**

L'onglet Daily Stats (Statistiques quotidiennes) répartit sous forme de diagramme à secteurs les relevés de glucose du capteur compris dans la plage de glucose cible et ceux qui sont au-delà et en deçà. Des diagramme à secteurs distincts sont affichés pour chaque jour de la semaine. Vous pouvez également afficher des statistiques récapitulatives pour chaque journée. Une répartition des données par jour de la semaine peut vous aider à identifier les variations et les tendances des relevés glycémiques du capteur d'un jour à l'autre.

#### **Options du rapport Daily Stats (Statistiques quotidiennes)**

Vous pouvez personnaliser les éléments suivants :

- La plage de glucose cible utilisée pour l'affichage de la part cible des diagrammes à secteurs.
- À quel filtre Jours de la semaine vous appliquez aux données.
- Le choix d'inclure ou d'exclure les diagrammes à secteurs de l'affichage
- Le choix d'inclure ou d'exclure les « jours vides » du rapport. Les jours vides sont des jours durant lesquels aucune donnée de rapport n'est collectée.

**Statistiques quotidiennes** Pour les définitions des statistiques figurant sous l'onglet Daily Stats (Statistiques quotidiennes), reportez-vous au tableau en Annexe.

### <span id="page-17-0"></span>**4.10 Onglet A1c Records (Enregistrements A1c)**

L'onglet A1c Records (Enregistrements A1c) permet de saisir et de visualiser des données HbA1c. Les données A1c seront utilisées sous la section Key Success Metrics (Principales métriques réussite) sous l'onglet Success Report (Rapport de réussite).

Lorsque vous cliquez sur l'onglet A1c (Enregistrements A1c), la liste enregistrée des résultats A1c s'affiche pour le patient en cours.

Pour ajouter un nouvel enregistrement A1c, cliquez sur **New** (Nouveau). La fenêtre contextuelle Edit A1c (Modifier A1c) s'affichera à l'endroit où vous pouvez saisir la date et la valeur (%) du résultat A1c. Vous pouvez modifier la date depuis la fenêtre de date ou cliquer sur l'icône Calendrier pour afficher un calendrier depuis lequel vous pouvez cliquer sur une date. Lorsque vous avez terminé, cliquez sur **OK** pour sauvegarder l'enregistrement ou sur **Cancel** (Annuler) pour annuler l'opération.

Vous pouvez également modifier ou supprimer un enregistrement A1c en cliquant dessus (sélectionner le rang). Cliquez sur le bouton **Edit** (Modifier) pour modifier l'enregistrement ou cliquez sur le bouton **Remove** (Supprimer) pour supprimer l'enregistrement. Vous pouvez sélectionner plusieurs enregistrements A1c à supprimer en enfonçant la touche Ctrl de votre clavier tandis que vous effectuez des cliquer-déplacer d'enregistrements. Cliquez ensuite sur le bouton **Remove** (Supprimer).

### <span id="page-17-1"></span>**4.11 Personnalisation des graphiques/rapports**

Certains graphiques/rapports permettent de filtrer davantage les données à inclure/exclure et de spécifier la façon dont certaines données sont affichées.

#### **REMARQUES :**

- Si vous apportez des modifications à un filtre et que vous appliquez celui-ci au patient en cours, tous les onglets de graphiques/rapports sont immédiatement actualisés. Les modifications apportées au filtre sont enregistrées pour le patient en cours et appliquées à n'importe quel autre rapport affiché pour le patient en cours.
- Les modifications apportées aux filtres ne sont pas enregistrées ni appliquées à un nouveau patient lors du changement de patient en cours ou de redémarrage du logiciel.

#### **Filtre de plage de glucose**

Cette option permet de filtrer (affiner) les données figurant dans les différents graphiques/rapports. Les options de filtre de plage de glucose disponibles sont les mêmes que celles que vous avez définies sous l'onglet Options. Reportez-vous à la Section 6, *Options*, pour la personnalisation d'un ensemble de filtres de glucose.

Cliquez sur l'onglet **Glucose Range Filter** (Filtre de plage de glucose) sur certains graphiques/rapports pour afficher l'ensemble de filtres de plage de glucose enregistré.

Si vous souhaitez appliquer un filtre de plage de glucose aux données, spécifiez la plage de votre choix. Vous pouvez également cliquer sur **Customize** (Personnaliser) pour afficher la fenêtre contextuelle Glucose Ranges Manager (Gestionnaire des plages de glucose) sous laquelle vous pouvez apporter des modifications à l'ensemble complet de plages de glucose, et les enregistrer. Cliquez sur **Multiple Select** (Sélection multiple) pour inclure plusieurs périodes.

Le filtre de plage de glucose est accessible depuis les onglets de graphiques/rapports suivants :

Stats horaires

Tendances quotidiennes

### **Filtre Times of the day (Heures du jour)**

Cette option permet de définir les périodes de la journée à inclure dans les différents graphiques/rapports. Cliquez sur l'onglet **Times Of The Day** (Moments de la journée) sur certains graphiques/rapports pour afficher l'ensemble de filtres de moments de la journée.

Si vous souhaitez appliquer un filtre de moments de la journée aux données, spécifiez le moment de la journée de votre choix. Vous pouvez également cliquer sur **Customize** (Personnaliser) pour afficher la fenêtre contextuelle Times Of Day Manager (Gestionnaire des moments de la journée) où vous pouvez apporter des modifications et les enregistrer. Cliquez sur **Multiple Select** (Sélection multiple) pour inclure plusieurs moments de la journée.

Le filtre de moments de la journée est accessible depuis les onglets de graphiques/rapports suivants :

- Stats horaires
- Tendances quotidiennes
- Répartition

### **Filtre Days Of The Week (Jours de la semaine)**

Cette option permet de définir les jours de la semaine à inclure dans les différents graphiques/rapports. Cliquez sur l'onglet **Days Of The Week** (Jours de la semaine) sur certains graphiques/rapports pour afficher l'ensemble de filtres des jours de la semaine.

Pour appliquer un filtre Days of the Week (Jours de la semaine) aux données, sélectionnez les jours de la semaine souhaités ou cliquez sur **Customize** (Personnaliser) pour afficher la fenêtre contextuelle de gestion des moments de la journée depuis laquelle vous pourrez apporter des modifications et les enregistrer. Cliquez sur **Multiple Select** (Sélection multiple) pour spécifier plusieurs jours de la semaine.

Le filtre Days Of The Week (Jours de la semaine) est accessible depuis les onglets de graphiques/rapports suivants :

- Stats horaires
- Tendances quotidiennes
- Répartition
- Stats quotidiennes

# **Target Glucose Range (Plage de glucose cible)**

Cette option permet de personnaliser la plage de glucose cible pour n'importe quel patient. La plage de glucose cible aura également un effet sur la façon dont les données sont organisées et affichées dans des graphiques/rapports ventilant les données par pourcentage comprises dans la plage cible et celles qui sont au-delà et en-deçà. Elle définit également la plage cible de couleur verte s'affichant sur les graphiques/rapports. Les plages cibles de glucose disponibles sont les mêmes que celles que vous avez définies sous l'onglet Options. Reportez-vous à la Section 6, *Options*, pour la personnalisation des plages cibles de glucose.

Cliquez sur l'onglet **Target Glucose Range** (Plage de glucose cible) pour afficher la plage de glucose cible enregistrée.

Vous pouvez ajuster les valeurs de plage de glucose cible minimale et maximale. La valeur la plus faible que vous puissiez spécifier est la suivante : Low (Faible) (<40 mg/dl ou 2,2 mmol/l). La valeur la plus élevée que vous puissiez spécifier est la suivante : High (Élevée) (>400 mg/dl ou 22,2 mmol/l). Lorsque vous avez terminé, cliquez sur **Save** (Enregistrer) pour enregistrer vos modifications, ou cliquez sur **Cancel** (Annuler) pour annuler vos modifications. Cliquez sur **Default** (Par défaut) pour afficher la plage cible de glucose par défaut de 80-130 mg/dl (4,44-7,22 mmol/l).

Vous pouvez également afficher la liste complète des plages cibles de glucose que vous avez définies sous l'onglet Options. Cliquez sur **Quick Pick** (Sélection rapide) pour afficher cette liste ; sélectionnez ensuite la plage cible souhaitée dans la liste. Vous pouvez également cliquer sur **Customize** (Personnaliser) sur la fenêtre Quick Pick pour afficher la fenêtre contextuelle Glucose Ranges Manager (Gestionnaire des plages de glucose) depuis laquelle vous pouvez apporter des modifications à l'ensemble complet de plages cibles de glucose, puis les enregistrer. La plage de glucose cible est disponible sur tous les onglets de graphiques/rapports.

### <span id="page-19-0"></span>**4.12 Impression rapide**

La fonction Quick Print permet d'afficher et d'imprimer un « lot » de graphiques et de rapports en un seul clic. Cette option est utile si vous passez régulièrement en revue les mêmes graphiques/rapports. Vous pouvez définir des options d'impression rapide Quick Print de sorte à visualiser et à afficher les graphiques/rapports de données de façon hebdomadaire, mensuelle et trimestrielle. Reportez-vous à la Section 6, *Options*, pour personnaliser les options d'impression rapide. Pour utiliser la fonction d'impression rapide, cliquez sur **File** (Fichier) dans la barre d'outils, puis sélectionnez **Quick Print** (Impression rapide) dans le menu déroulant ou effectuez la combinaison Ctrl-Q sur votre clavier. Vous avez la possibilité d'afficher des graphiques/rapports [cliquez sur **View** (Afficher)], d'imprimer des rapports/graphiques [cliquez sur **Print** (Imprimer)] ou de personnaliser les paramètres d'impression rapide [cliquez sur **Configure** (Configurer)].

Les graphiques/rapports/options de la fonction d'impression rapide Quick Print sélectionnés sont affichés et imprimés sous forme de fichier Microsoft Word.

# <span id="page-19-1"></span>**5 Gestion des patients**

L'onglet Patients permet d'organiser et de modifier les informations relatives aux patients. Vous pouvez également enregistrer la base de données du patient dans un autre fichier pour le conserver, le récupérer plus tard et exporter les données patient sous un autre format de fichier utilisable par d'autres applications. L'onglet Patients permet également de sélectionner un patient en tant que patient en cours pour l'affichage et l'impression de graphiques/rapports.

Lorsque vous cliquez sur l'onglet Patients, la base de données patient existante s'affiche à l'écran. **REMARQUE :** De nouveaux patients sont ajoutés à la base de données lors du téléchargement de leurs données depuis le récepteur Dexcom.

### <span id="page-19-2"></span>**5.1 Organisation et tri de la liste Patient**

Pour modifier l'ordre des champs d'information du patient, déplacez (cliquez, maintenez et faites glissez) une entête de colonne vers une autre entête de sorte à l'insérer à cet endroit. Les autres en-têtes sont décalées vers la droite ou vers la gauche pour faire place à l'en-tête que vous venez d'insérer.

Pour trier la liste des patients au sein d'une colonne donnée, cliquez dans un premier temps sur l'entête de cette dernière. Cliquez ensuite sur la flèche vers le haut ou le bas au niveau de l'en-tête pour trier la liste en fonction de ce champ. Un clic sur la flèche vers le haut permet de trier la liste dans un sens. Un clic sur la flèche vers le bas permet de trier la liste dans l'autre sens. Pour sélectionner

plusieurs colonnes, appuyez sur la touche Maj de votre clavier et, tout en la maintenant enfoncée, cliquez avec le bouton gauche de la souris.

### <span id="page-20-0"></span>**5.2 Sélection d'un patient en tant que patient en cours**

Le logiciel se base toujours sur les données du patient en cours pour l'affichage et l'impression des graphiques/rapports. Pour changer de patient en cours, cliquez sur n'importe quel patient (rangée), puis sur **Select as Current** (Sélectionner en tant que patient en cours). Vous pouvez également cliquer sur le bouton droit de la souris et sélectionner **Select as Current** (Sélectionner en tant que patient en cours) dans le menu contextuel. Le nom du nouveau patient en cours s'affiche dans la fenêtre Current Patient (Patient en cours).

### <span id="page-20-1"></span>**5.3 Modification des données d'un patient**

Cliquez sur ce patient (rangée), puis sur **Edit Patient** (Modifier patient), ou double-cliquez tout simplement sur la rangée. La fenêtre contextuelle Edit Patient (Modifier patient) permettant de modifier les différents champs d'informations du patient s'affiche. Les champs en gras sont utilisés lors de l'affichage d'informations patient sur les écrans du logiciel. Reportez-vous à la section Affichage patient à la Section 6, *Options*. Lorsque vous avez terminé, cliquez sur **OK** pour enregistrer vos modifications. Vous retournerez à l'écran de l'onglet Patients, où la base de données patients actualisée sera affichée.

**REMARQUE :** Si vous souhaitez ne pas inclure d'informations personnelles lors de l'exportation des données, cliquez sur **Keep Private** (Préserver confidentialité). Les informations confidentielles seront ainsi supprimées lors de l'exportation.

**REMARQUE :** La fenêtre contextuelle Edit Patient (Modifier patient) s'affiche également lorsque vous téléchargez les données du récepteur pour un nouveau patient.

### <span id="page-20-2"></span>**5.4 Suppression des données d'un patient**

Cliquez sur ce patient (rangée), puis sur **Remove Patient** (Supprimer patient). Vous serez invité à confirmer que vous souhaitez supprimer ce patient de la base de données. Cliquez sur **Yes** (Oui) pour supprimer les données du patient, ou sur **Non** pour annuler l'opération. Vous retournerez à l'écran de l'onglet Patients, où la base de données patients actualisée sera affichée.

Vous pouvez sélectionner plusieurs patients à supprimer en appuyant sur la touche Ctrl ou Maj de votre clavier en même temps que vous cliquez sur des noms. Cliquez ensuite sur **Remove Patient**  (Supprimer patient).

### <span id="page-20-3"></span>**5.5 Exportation des données du patient**

L'exportation permet d'enregistrer des données du patient sélectionné dans un fichier distinct. Ce fichier ne peut pas être lu par le logiciel, mais par d'autres programmes de gestion de bases de données et de feuilles de calcul. Vous pouvez exporter les données sous forme de fichier XML (.xml) ou de fichier séparé par des tabulations (.txt). Le format de fichier séparé par des tabulations (.txt) est l'option par défaut. Reportez-vous à la Section 6, *Options*, pour configurer le type de fichier d'exportation.

Cliquez sur ce patient (rangée) à l'écran, puis sur **Export Data** (Exporter les données).

Vous pouvez sélectionner plusieurs patients dont vous souhaitez exporter les données en appuyant sur la touche Ctrl ou Maj de votre clavier en même temps que vous cliquez sur des noms. Cliquez ensuite sur **Export Data** (Exporter données).

La fenêtre contextuelle Export Patient Data (Exporter données patients) s'affiche. Vous serez invité à sélectionner la période souhaitée pour l'exportation des données. Vous avez la possibilité d'exporter toutes les données disponibles pour ce patient, ou de définir une période donnée. Si vous souhaitez définir une période, vous pouvez sélectionner un nombre de semaines donné ou sélectionner une

date de début et une date de fin pour la personnaliser. Lorsque vous avez terminé, cliquez sur **OK** pour exporter les données ou sur **Cancel** (Annuler) pour annuler l'exportation.

**REMARQUE :** Lors de l'exportation de données, les relevés supérieurs à 400 mg/dl (22,2 mmol/l) sont ramenés à 400 mg/dl (22,2 mmol/l) et les relevés inférieurs à 40 mg/dl (2,2 mmol/l) sont amenés à 40 mg/dl (2,2 mmol/l).

Si vous avez sélectionné un seul patient pour l'exportation, la fenêtre contextuelle Save As (Enregistrer sous) s'affiche. Vous pouvez sélectionner le nom/l'emplacement du fichier pour l'enregistrement du fichier exporté. Le nom du fichier patient par défaut qui s'affiche est défini par les informations figurant dans les champs que vous avez sélectionnés sous Patient Display (Affichage patient) à la Section 6, *Options*. Que vous choisissiez le nom par défaut ou un nouveau nom, cliquez sur **Save** (Enregistrer) sur la fenêtre contextuelle pour enregistrer le fichier.

Si vous avez choisi d'exporter plusieurs patients, la fenêtre contextuelle Browse For Folder (Rechercher le dossier) s'affiche. Vous pouvez sélectionner le nom/l'emplacement du dossier sous lequel seront enregistrés les fichiers patient exportés. Les noms des fichiers patient par défaut sont définis par les informations figurant dans les champs que vous avez sélectionnés sous Patient Display (Affichage patient) à la Section 6, *Options*. Après avoir sélectionné un dossier ou en avoir créé un nouveau, cliquez sur **OK** sur la fenêtre contextuelle pour enregistrer les fichiers dans le dossier cible. Vous pouvez renommer ultérieurement les fichiers figurant sous le dossier, si vous le souhaitez.

### <span id="page-21-0"></span>**5.6 Affichage des données exportées**

Vous pouvez ouvrir/visualiser les données exportées dans des programmes de feuille de calcul tels que Microsoft Excel. Il suffit de déplacer le fichier (XML ou séparé par des tabulations) vers une feuille de calcul ouverte, ou de sélectionner Ouvrir dans la barre d'outils Microsoft Excel. Vous pouvez également être amené à ajuster la largeur des colonnes du fichier Microsoft Excel pour faire entrer les données.

Les types d'événements sont les suivants :

- Glucides
- Insuline
- Exercice léger
- Exercice moyen
- **Exercice intensif**
- Santé Maladie
- Santé Stress
- Santé Symptômes élevés
- Santé Symptômes faibles
- Santé Cycle
- Santé Alcool

Pour chaque type d'événement, la description est la suivante :

- Glucides XX grammes : où « XX » correspond au nombre de grammes
- Insuline XX unités : où « XX » correspond au nombre d'unités
- Type d'exercice (XX minutes) : où « type » désigne le type d'exercice ci-dessus et « XX » la durée en minutes de l'exercice
- Type de santé : correspond au type de santé ci-dessus

### <span id="page-22-0"></span>**5.7 Enregistrement/chargement des fichiers patient**

L'enregistrement des données patient permet d'enregistrer les données dans un fichier (.patient) distinct afin de pouvoir les conserver et les récupérer ultérieurement. L'enregistrement des données patient est différent de l'exportation de données patient car le fichier (.patient) ne peut être lu que par le logiciel.

Pour enregistrer les données pour un ou plusieurs patients, cliquez dans un premier temps sur la ou les rangées patient correspondantes, puis cliquez sur **Save Patient File** (Enregistrer le fichier patient). La fenêtre contextuelle Save As (Enregistrer sous) ou Browse For Folder (Rechercher le dossier) s'affiche. Vous pouvez sélectionner le nom/l'emplacement du fichier si vous enregistrez un seul fichier de patient ou du dossier si vous enregistrez plusieurs fichiers de patient. Cliquez sur **Save** (Enregistrer) pour enregistrer le fichier ou sur **OK** pour enregistrer le dossier. Cliquez sur **Cance**l (Annuler) pour annuler.

Pour re-charger les données patient vers la base de données du logiciel, cliquez dans un premier temps sur **Load Patient File** (Charger le fichier patient). La fenêtre contextuelle Open (Ouvrir) permettant de spécifier le nom/l'emplacement du fichier à récupérer s'affiche. Cliquez sur **Open** (Ouvrir) pour charger les données du patient.

### <span id="page-22-1"></span>**5.8 Mise en relation avec le service d'assistance technique**

Avant de pouvoir envoyer les données au service d'assistance technique, votre récepteur doit avoir reçu l'autorisation de Dexcom. Pour ce faire, contactez le support technique Dexcom par e-mail ou par téléphone, depuis les États-Unis, au : 1-877-339-2664. En dehors des États-Unis, veuillez contacter votre distributeur local.

Pour envoyer les données du récepteur au service d'assistance technique, assurez-vous d'avoir téléchargé les données provenant du récepteur les plus récentes vers Dexcom Studio. Après avoir téléchargé le récepteur, allez sur l'onglet Patient, sélectionnez un patient et cliquez sur « Send Patient File to Technical Support » (Envoyez le fichier patient au Service de support technique).

# <span id="page-22-2"></span>**6 Options**

L'onglet Options permet de personnaliser la façon dont vous souhaitez afficher les écrans du logiciel, télécharger et organiser les données, afficher et imprimer les graphiques/rapports et exporter les données.

Pour n'importe laquelle des 9 catégories, cliquez sur la flèche vers le bas pour afficher les options de menu déroulant existant pour cette catégorie. Cochez/décochez ensuite les options de menu de votre choix.

Vous pouvez également cliquer sur **Expand All Options** (Développer toutes les options) pour afficher les sélections du menu déroulant de chaque option, ou cliquez sur **Collapse All Options** (Réduire toutes les options) pour afficher uniquement les en-têtes des options.

### <span id="page-22-3"></span>**6.1 Glucose Display Units (Unités d'affichage du glucose)**

Sélectionnez l'unité de mesure (mg/dl or mmol/l) d'affichage et d'impression des relevés de glucose.

### <span id="page-22-4"></span>**6.2 Patient Data Export (Exportation des données patient)**

Sélectionnez le format (XML ou séparé par des tabulations) d'exportation des données vers un fichier externe.

Les formats de fichier XML (.xml) sont compatibles avec un grand nombre de programmes d'application basés sur Internet. Les formats de fichier délimités par des tabulations (.txt) sont compatibles avec un grand nombre de programmes de gestion de données et de feuilles de calcul.

### <span id="page-23-0"></span>**6.3 Default Chart/Report (Graphique/rapport par défaut)**

Sélectionnez le graphique/rapport par défaut qui s'affiche dès que vous téléchargez des données depuis le récepteur.

Dès que les données sont téléchargées, le logiciel affiche le graphique/rapport spécifié.

### <span id="page-23-1"></span>**6.4 Quick Print Configuration (Configuration d'impression rapide)**

L'option Quick Print Configuration (Configuration d'impression rapide) permet de sélectionner et de personnaliser les graphiques/rapports à imprimer. Vous pouvez configurer la fonction d'impression rapide de sorte à imprimer des graphiques/rapports de façon hebdomadaire, mensuelle et trimestrielle. L'option de configuration d'impression rapide permet également de personnaliser votre nom et votre description pour n'importe laquelle des 3 configurations d'impression.

Choisissez dans un premier temps les graphiques/rapports à spécifier pour la fonction d'impression rapide en cochant les cases correspondantes. Sélectionnez ensuite les options disponibles pour les graphiques/rapports, en cochant les cases ou en cliquant sur la flèche vers le bas pour afficher les options de menu et faire votre choix.

### <span id="page-23-2"></span>**6.5 Health Care Professionals (Professionnels de santé)**

Personnalisez les opérations réalisées lors de chaque ouverture/exécution du logiciel. **Ces options sont réservées aux professionnels de santé.**

- **Automatically load previous patient at startup** (Charger automatiquement le dernier patient au démarrage) – Cette option permet de spécifier si le patient en cours sera le même que le patient sélectionné au moment où vous avez quitté le logiciel pour la dernière fois.
- **Prompt to reset the receiver after every download** (Envoyer message de réinitialisation du récepteur après chaque téléchargement) – spécifiez si vous souhaitez recevoir un message vous invitant à réinitialiser le récepteur après chaque téléchargement de données. Une telle réinitialisation efface toutes les données figurant dans la base de données du récepteur, aligne l'heure et la date sur celles d'Internet, et définit l'ancien identifiant de l'émetteur ainsi que les paramètres de masquage/affichage au niveau du récepteur.

Vous avez également la possibilité de personnaliser la plage de glucose cible par défaut. La plage par défaut sera appliquée à n'importe quel nouveau patient ajouté à la base de données ou si vous sélectionnez l'option **Default** (Par défaut) dans la fenêtre contextuelle Edit Glucose Range (Modifier la plage de glucose) (reportez-vous à la rubrique Plage de glucose cible à la Section 4, *Graphiques/Rapports*.

Cliquez sur **Edit Default** (Modifier la plage par défaut) pour définir une nouvelle plage cible. Vous pouvez modifier les valeurs minimale et maximale de la plage. Lorsque vous avez terminé, cliquez sur **Save** (Enregistrer) pour enregistrer vos modifications, ou cliquez sur **Cancel** (Annuler) pour annuler.

### <span id="page-23-3"></span>**6.6 Patient Display (Écran Patient)**

Personnalisez l'affichage des informations patient lors de la sélection des patients, de l'affichage et de l'impression des graphiques/rapports. Cette option définit également les noms de fichiers de patient par défaut lors de l'exportation ou de l'enregistrement des données/fichiers patient.

Vous pouvez spécifier l'ordre et le type d'information patient, ainsi que la façon dont vous souhaitez séparer les champs d'informations.

Cliquez sur la flèche vers le bas à l'endroit de n'importe quel champ patient pour afficher les options du menu déroulant. Sélectionnez **None** (Aucun) si vous ne souhaitez pas que ce champ de patient s'affiche. Continuez à sélectionner des options d'affichage du patient jusqu'à disposer de toutes celles dont vous souhaitez.

Lorsque vous avez terminé, cliquez sur **Save** (Enregistrer) pour enregistrer vos sélections, ou cliquez sur **Cancel** (Annuler) pour annuler vos sélections ou recommencer. Vous pouvez également cliquer sur **Reset To Default** (Rétablir les paramètres par défaut) pour utiliser l'affichage patient par défaut (Last Name (Nom), First Name (Prénom) [Serial Number] (Numéro de série)).

### <span id="page-24-0"></span>**6.7 Glucose Range Lists (Listes de plage du glucose)**

#### **Filtres de plage de glucose**

Lorsque vous cliquez sur **Glucose Range Filters** (Filtres de la plage de glucose), la fenêtre contextuelle Glucose Ranges Manager (Gestionnaire des plages de glucose) permettant de personnaliser un ensemble de filtres de plage de glucose s'affiche. Les filtres permettent d'affiner la plage de données affichées lors de la visualisation et de l'impression de certains graphiques/rapports. Les filtres que vous personnalisez et enregistrez ici seront également disponibles sur certains écrans de graphiques/rapports.

Pour ajouter une nouvelle plage, cliquez sur **New** (Nouveau) ; la fenêtre contextuelle Edit Glucose Range (Modifier la plage de glucose) s'affiche.

Vous pouvez spécifier le nom ainsi que les valeurs minimale et maximale pour la nouvelle plage. La valeur la plus faible que vous puissiez spécifier pour la nouvelle plage est la suivante : Low (Faible) (<40 mg/dl ou 2,2 mmol/l). La valeur la plus élevée que vous puissiez spécifier est la suivante : High (Élevée) (>400 mg/dl ou 22,2 mmol/l). Lorsque vous avez terminé, cliquez sur **Save** (Enregistrer) pour enregistrer vos modifications, ou cliquez sur **Cancel** (Annuler) pour annuler vos modifications. Cliquez sur **Default** (Par défaut) pour afficher la plage cible du logiciel par défaut de 80-130 mg/dl (4,44-7,22 mmol/l).

Pour modifier une plage, sélectionnez n'importe quelle plage de glucose (rangée) et cliquez sur **Edit** (Modifier) pour modifier le nom ou les valeurs min/max pour cette plage. Répétez la procédure pour toute autre plage (rangée). Lorsque vous avez terminé, cliquez sur **OK** pour enregistrer vos modifications.

Pour réinitialiser tous les filtres de plage de glucose aux valeurs par défaut du logiciel, cliquez sur **Reset All** (Réinitialiser tout).

Parmi les options disponibles depuis la fenêtre contextuelle Glucose Ranges Manager (Gestionnaire des plages de glucose), vous pouvez ajouter l'ensemble de plages par défaut à votre liste personnalisée (cliquez sur **Add Defaults** (Ajouter les paramètres par défaut)), ou une copie de l'une de vos plages (sélectionnez la rangée et cliquez sur **Copy** (Copier)) à votre liste personnalisée.

#### **Plages de cibles prédéfinies**

Lorsque vous cliquez sur **Predefined Target Ranges** (Plages cibles prédéfinies), la fenêtre contextuelle Glucose Ranges Manager (Gestionnaire des plages de glucose) permettant de personnaliser un ensemble de plages de glucose cible s'affiche. Vous pouvez spécifier des plages différentes pour les différents repas de la journée, telles que des plages cibles Jeûne, Avant repas et Après repas distinctes. Les plages que vous personnalisez et enregistrez ici seront également disponibles sous l'option Quick Pick (Sélection rapide), lors de la modification de la plage de glucose cible pour le patient en cours.

Pour ajouter une nouvelle plage cible, cliquez sur **New** (Nouveau) ; la fenêtre contextuelle Edit Glucose Range (Modifier la plage de glucose) s'affiche.

Vous pouvez spécifier le nom ainsi que les valeurs minimale et maximale pour la nouvelle plage cible. La valeur la plus faible que vous puissiez spécifier pour la nouvelle plage est la suivante :

Low (Faible) (<40 mg/dl ou 2,2 mmol/l). La valeur la plus élevée que vous puissiez spécifier est la suivante : High (Élevée) (>400 mg/dl ou 22,2 mmol/l). Lorsque vous avez terminé, cliquez sur **Save** (Enregistrer) pour enregistrer vos modifications, ou cliquez sur **Cancel** (Annuler) pour annuler vos modifications. Cliquez sur **Default** (Par défaut) pour afficher la plage cible du logiciel par défaut de 80-130 mg/dl (4,44-7,22 mmol/l).

Pour modifier une plage cible, sélectionnez n'importe quelle plage cible (rangée) et cliquez sur **Edit** (Modifier) pour modifier le nom ou les valeurs min/max pour cette plage cible. Répétez la procédure pour toute autre plage cible (rangée). Lorsque vous avez terminé, cliquez sur **OK** pour enregistrer vos modifications.

Pour réinitialiser toutes les plages cibles aux valeurs par défaut du logiciel, cliquez sur **Reset All** (Réinitialiser tout).

Parmi les options disponibles depuis la fenêtre contextuelle Glucose Ranges Manager (Gestionnaire des plages de glucose), vous pouvez ajouter l'ensemble de plages par défaut du logiciel à votre liste personnalisée (cliquez sur **Add Defaults** (Ajouter les paramètres par défaut)), ou une copie de l'une de vos plages (sélectionnez la rangée et cliquez sur **Copy** (Copier)) à votre liste personnalisée.

### <span id="page-25-0"></span>**6.8 Application Appearence (Apparence de l'application)**

Personnalisez l'affichage des écrans du logiciel sur votre ordinateur.

Vous pouvez configurer l'affichage de l'écran d'accueil (le logo Dexcom ou le portail web Dexcom), la police de caractères des écrans du logiciel (8 à 24 points) et l'affichage des onglets de l'écran du logiciel (images uniquement, texte uniquement ou texte et images).

### <span id="page-25-1"></span>**6.9 Manage Options and Setings (Gestion des options et des paramètres)**

Vous pouvez exporter/importer vos paramètres d'options du logiciel vers/depuis un fichier distinct, ou restaurer les paramètres d'options par défaut.

L'enregistrement de vos paramètres d'options sur un fichier XML (.xml) distinct permet de les stocker en lieu sûr pour pouvoir y accéder ultérieurement.

Cliquez sur **Save All Settings to File** (Enregistrer tous les paramètres sur fichier) pour afficher la fenêtre contextuelle Save As (Enregistrer sous), sous laquelle vous pourrez sélectionner le nom/l'emplacement d'enregistrement du fichier. Cliquez sur **Save** (Enregistrer) dans la fenêtre contextuelle pour enregistrer le fichier.

Cliquez sur **Load Settings from File** (Charger les paramètres depuis le fichier) pour afficher la fenêtre contextuelle Open (Ouvrir), sous laquelle vous pourrez spécifier le nom/l'emplacement d'importation du fichier. Cliquez sur **Open** (Ouvrir) dans la fenêtre contextuelle pour importer le fichier. Une fois que vous avez cliqué sur **Open** (Ouvrir), les paramètres d'options du fichier importé sont appliqués au logiciel.

Vous pouvez également rétablir tous les paramètres par défaut du logiciel à toutes les options en cliquant sur **Reset All Settings to Defaults** (Réinitialiser tous les paramètres par défaut).

# <span id="page-26-0"></span>**7 Outils**

L'onglet Tools (Outils) comporte un ensemble de fonctionnalités supplémentaires destinées aux professionnels de santé. Cliquez sur **Tools** (Outils) sur la barre d'outils pour afficher le menu déroulant des options.

### <span id="page-26-1"></span>**7.1 Réinitialisation de la base de données du récepteur Dexcom**

Les professionnels de santé apprécieront le côté pratique de ce logiciel qui leur permet de réinitialiser la base de données du récepteur. La réinitialisation permet d'effacer toutes les données figurant dans la base de données du récepteur et d'aligner l'heure et la date sur celles d'Internet. L'identifiant de l'émetteur et les paramètres de masquage/affichage au niveau du récepteur seront conservés. Le récepteur doit être raccordé à l'ordinateur et le logiciel doit être configuré de façon à pouvoir réinitialiser le récepteur.

Vous pouvez également choisir d'être automatiquement invité à procéder à une réinitialisation après chaque téléchargement ; pour ce faire, reportez-vous à la Section 6, *Options*.

**REMARQUE : Cette fonctionnalité est déconseillée aux personnes utilisant le logiciel pour l'enregistrement et le suivi des téléchargements de données à des fins d'usage personnel. La réinitialisation du récepteur exigera que les téléchargements de données ultérieurs soient enregistrés sous un dossier patient différent. Ce qui signifie que les données des futurs téléchargements ne pourront pas être combinées à celles des téléchargements précédents.**

Pour réinitialiser le récepteur, cliquez sur **Tools** (Outils) dans la barre d'outils et sélectionnez **Reset Receiver Database** (Réinitialiser la base de données du récepteur) dans le menu déroulant. La fenêtre contextuelle Receiver Reset Tool (Outil de réinitialisation du récepteur) s'affiche et vous invite à connecter le récepteur si cela n'est pas déjà fait. La connexion du récepteur active le bouton **Reset Receiver** (Réinitialiser le récepteur). Le récepteur connecté est identifié dans la zone de message inférieure droite de la fenêtre contextuelle.

Cliquez sur **Reset Receiver** (Réinitialisation du récepteur). À l'invite, confirmez que vous souhaitez réinitialiser le récepteur.

Cliquez sur **OK**.

La zone de message se trouvant dans la partie inférieure gauche de la fenêtre contextuelle indique l'évolution de la réinitialisation et la fin de celle-ci. La fenêtre contextuelle signale également tout échec de la réinitialisation, dans le cas, par exemple, de l'absence de connexion à un récepteur.

### <span id="page-26-2"></span>**7.2 Activation des fonctions cliniques**

Un fonction spéciale est proposée aux professionnels de santé menant des études cliniques auprès de patients utilisant le système de mesure continue du glucose Dexcom. La fonction de masquage/affichage permet aux professionnels de santé de configurer l'affichage du récepteur de sorte qu'un patient ne puisse visualiser qu'un certain type d'informations à l'écran.

Pour activer les fonctions cliniques, cliquez dans un premier temps sur **Tools** (Outils) dans la barre d'outils et sélectionnez **Activate Clinical Features** (Activation des fonctions cliniques) dans le menu déroulant.

À l'invite, contactez le service d'assistance technique Dexcom et indiquez la Clé de demande d'activation (Activation Request Key) spécifiée sur la fenêtre contextuelle Activate Clinical Features (Activer les fonctions cliniques). Une fois que vous recevez le Code d'activation, saisissez-le dans la fenêtre Activate Clinical Features (Activer les fonctions cliniques). Cliquez ensuite sur **OK**. L'activation des fonctionnalités cliniques ne s'effectue qu'une seule fois, vous n'aurez pas à l'effectuer de nouveau.

Le menu déroulant Outils comportera désormais des options permettant de **Blind/Unblind Receiver** (Masquer/afficher le récepteur) et de **Display Blinded Data** (Afficher les données masquées). Ces options seront très appréciées des professionnels de santé dont les patients sont enrôlés dans des études cliniques.

### <span id="page-27-0"></span>**7.3 Masquage et affichage de l'écran du récepteur**

Le masquage du récepteur configure l'affichage pour que le patient ne puisse pas visualiser les relevés de glucose du capteur, les flèches de tendance ou les alarmes.

#### **Remarque : Cette fonction est réservée aux professionnels de santé. Si vous ne faites pas partie de cette catégorie de personnes, ne cherchez jamais à masquer votre récepteur.**

Si vous avez saisi au préalable le Code d'activation correct, la connexion d'un récepteur active l'option **Blind/Unblind Receiver** (Masquer/afficher le récepteur) du menu déroulant Tools (Outils). L'option qui s'affiche (**Blind Attached Receiver** (Masquer le récepteur rattaché) ou **Unblind Attached Receiver** (Afficher le récepteur rattaché)) dépend de la configuration actuelle (masquée/affichée) du récepteur connecté.

Sélectionnez **Blind Attached Receiver** (Masquer le récepteur rattaché) ou **Unblind Attached Receiver** (Afficher le récepteur rattaché) dans le menu déroulant. À l'invite, confirmez votre sélection avant que l'affichage du récepteur ne soit actualisé.

Si vous modifiez les paramètres de masquage/affichage en cours, les paramètres actualisés du récepteur seront automatiquement téléchargés dans le logiciel. Certains paramètres téléchargés risquent d'affecter les graphiques/rapports affichés dans le logiciel.

**REMARQUE :** La décision de masquer/afficher le récepteur n'a aucun effet sur les données téléchargées depuis le récepteur. Il affecte la visibilité des données dans les graphiques/rapports suite au téléchargement.

### <span id="page-27-1"></span>**7.4 Affichage des données masquées dans les graphiques/rapports du logiciel**

Si vous raccordez un récepteur masqué, les données de ce récepteur seront téléchargées mais ne seront pas visibles dans les graphiques/rapports. Pour afficher des données masquées, sélectionnez **Display Blinded Data** (Afficher les données masquées) afin d'actualiser les graphiques/rapports et y inclure les données masquées.

### <span id="page-27-2"></span>**7.5 Importation de la base de données patient DM3 sous Dexcom Studio**

Si vous disposez de fichiers patients sous Data Manager 3, vous pouvez les importer sous Dexcom Studio. Pour ce faire, cliquez sur « Import Dexcom DM3 Patient Database » (Importer la base de données Patient Dexcom DM3) dans le menu Tools (Outils).

Au démarrage, Dexcom Studio vérifie automatiquement la présence de données patient DM3 et les importe, le cas échéant.

### <span id="page-27-3"></span>**7.6 Installation du pilote du récepteur**

Dexcom Studio installe normalement le pilote du récepteur raccordé lors de la configuration initiale. Si toutefois vous devez installer manuellement un pilote de récepteur, accédez au menu Tools (Outils) et sélectionnez votre récepteur sous l'option « Drivers for Dexcom Receivers » (Pilotes de récepteurs Dexcom).

# <span id="page-28-0"></span>**8 Aide**

Le logiciel Dexcom Studio fournit de l'aide sur le fonctionnement du logiciel ou en cas de problème avec le récepteur/système. Effectuez votre sélection depuis le menu déroulant Help (Aide) de la barre d'outils et suivez les instructions des messages qui s'affichent à l'écran.

### <span id="page-28-1"></span>**8.1 À propos du logiciel**

Affiche des informations concernant la version logicielle utilisée.

### <span id="page-28-2"></span>**8.2 Aide en ligne**

Dirige votre navigateur jusqu'au site web Dexcom, où vous pouvez obtenir une aide en ligne.

### <span id="page-28-3"></span>**8.3 Contrat de licence d'utilisation du logiciel**

Affiche le contrat de licence d'utilisation du logiciel. Après avoir sélectionné **Yes** (Oui), cliquez sur **OK, Cancel** (Annuler) ou « X » en haut à droite de l'écran pour revenir à l'écran précédent.

Si vous sélectionnez **No** (Non) et que vous cliquez sur **OK**, vous quittez le logiciel. Dès la prochaine ouverture/exécution du logiciel, vous devez accepter à nouveau les conditions d'utilisation avant de pouvoir exécuter le logiciel.

# <span id="page-29-0"></span>**9 Annexe**

#### **Tableau 1 Définition des statistiques**

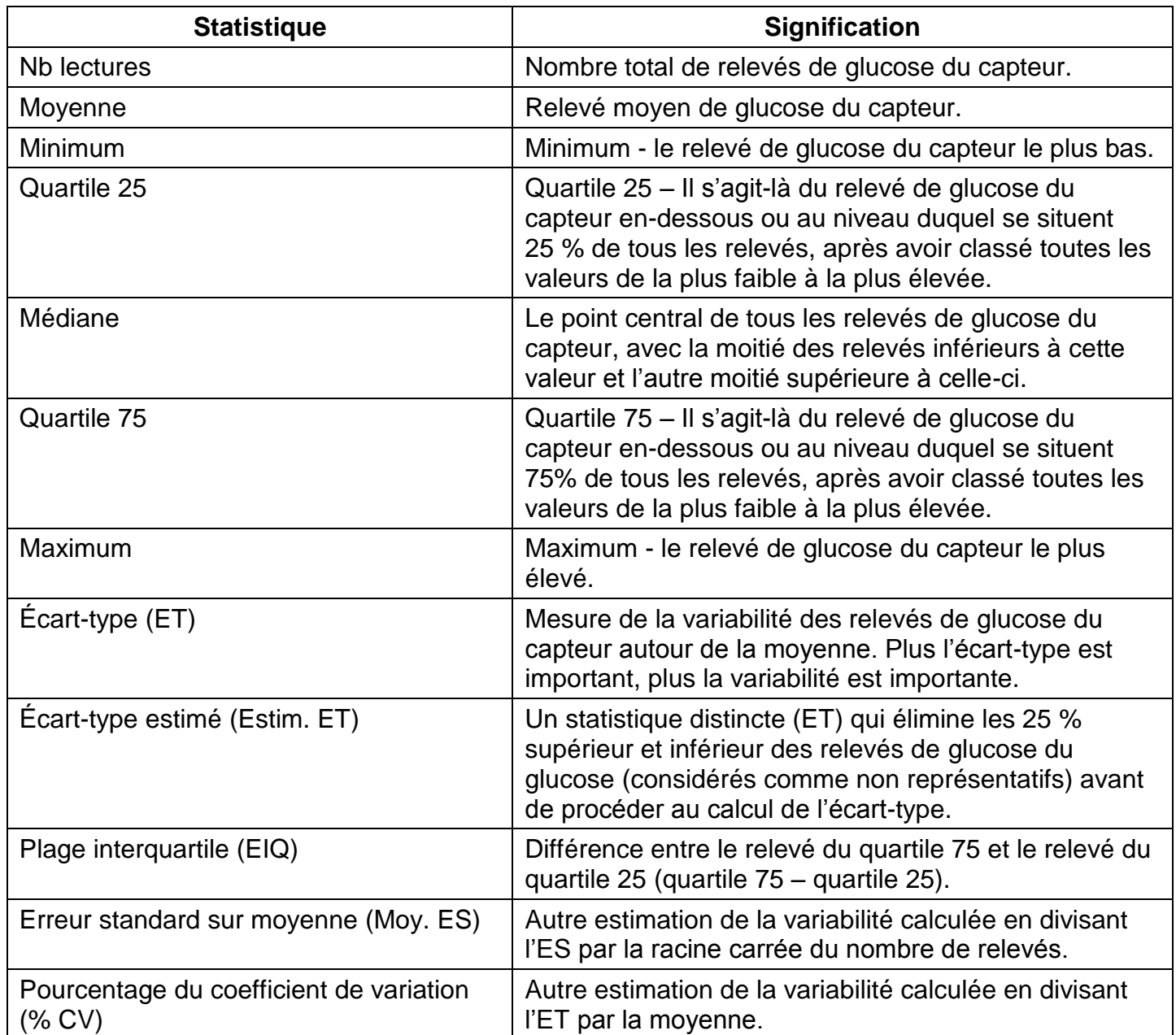

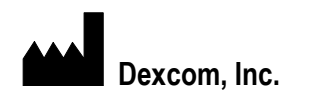

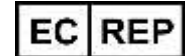

Dexcom, Inc. **MediTech Strategic Consultants B.V.** MediTech Strategic Consultants B.V.

**San Diego, CA 92121 NL – 6291 EN Vaals**

**[www.dexcom.com](http://www.dexcom.com/) Fax. +31.43.306.3338**

**6340 Sequence Drive Maastrichterlaan 127 - 129 + 1.858.200.0200 Tél. +31.43.306.3320**

**Hors des États-Unis : Contactez votre distributeur local**

© 2013 Dexcom, Inc.

Dexcom, Dexcom Data Manager, Dexcom Studio et The Glucose Sensor Company sont des marques commerciales ou des marques déposées de Dexcom, Inc. aux États-Unis et/ou dans d'autres pays. Tous les autres noms de produit ou de société pouvant être mentionnés dans cette publication sont des appellations commerciales, des marques de commerce ou des marques déposées de leurs détenteurs respectifs.

LBL-011589 Rev 03